# **Coeus 4.5.1P2 Toolbars Guide**

**Last Updated: March 2016**

ÇЪ

昌

 $\mathbf{u}$ 

冒

This guide contains tables with descriptions of each toolbar button. While in Coeus, hover the mouse over the button to view the button's name.

The first (main) toolbar applies to the application as a whole. Once you select a button on the first toolbar, a second toolbar opens underneath, which applies to the module you selected.

#### **Main Toolbar**

閗

ଈ

 $\frac{1}{2}$ 

화

n.

This is the main toolbar on the Coeus screen. This toolbar stays constantly on the screen as the upper toolbar.

烈靈

б.

 $\bullet$ 

嵒

l-링

∦€

礕 戲

宝

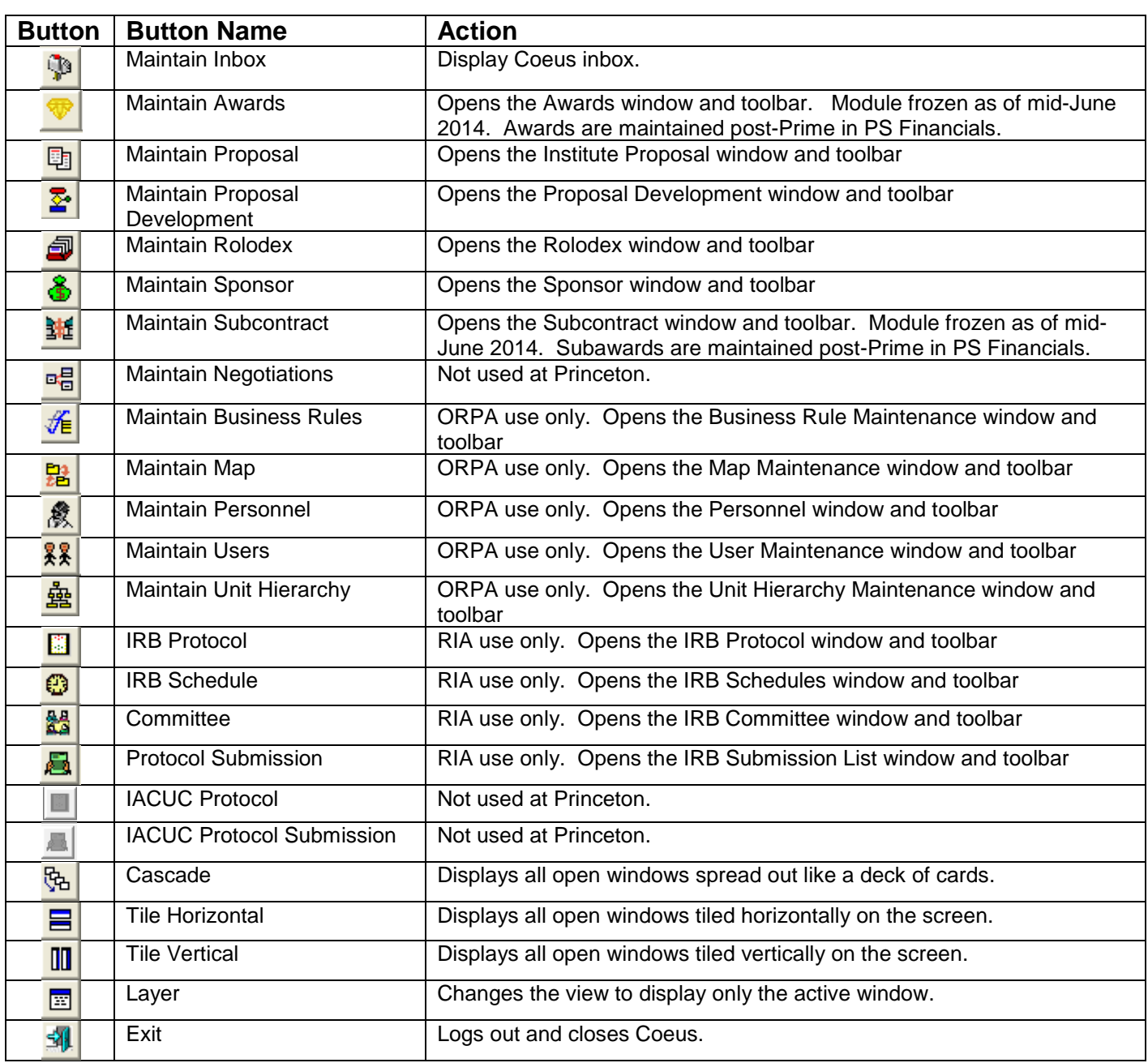

## **Proposal Development Search Screen Toolbar**

This is the toolbar that is displayed when you first open Proposal Development. It includes icons for the most common tasks (grouped by functional area) for finding a proposal in development or to start a new proposal.

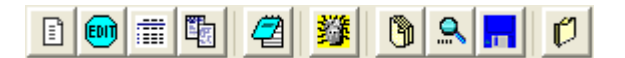

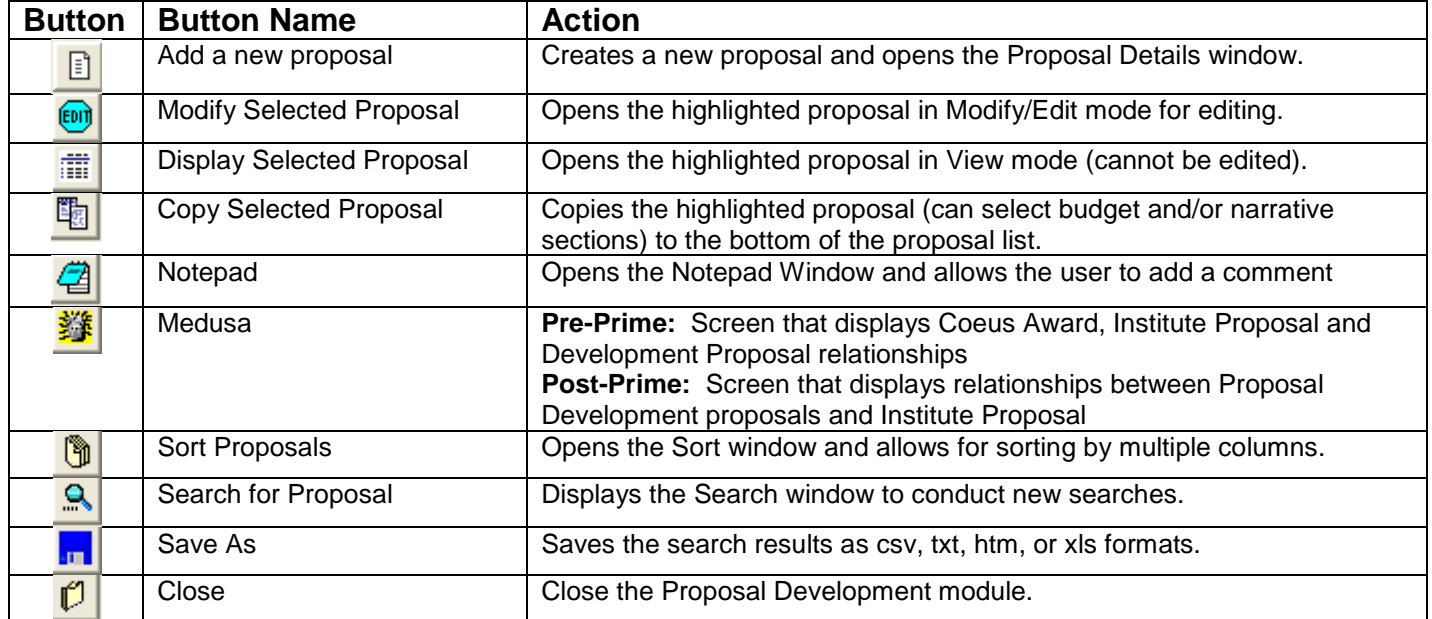

#### **Proposal Development Toolbar**

This is the toolbar displayed when a new proposal is started or an existing one is opened. It includes icons for the most common tasks in proposal development (grouped by functional area), including sub-toolbars (budget, narrative) for more detailed operations. Buttons may be grayed out depending on your Coeus user rights, the status of the proposal, and dependent on if you are viewing or editing a proposal.

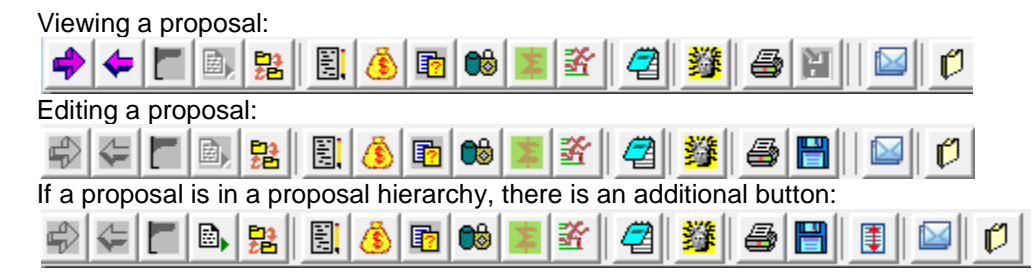

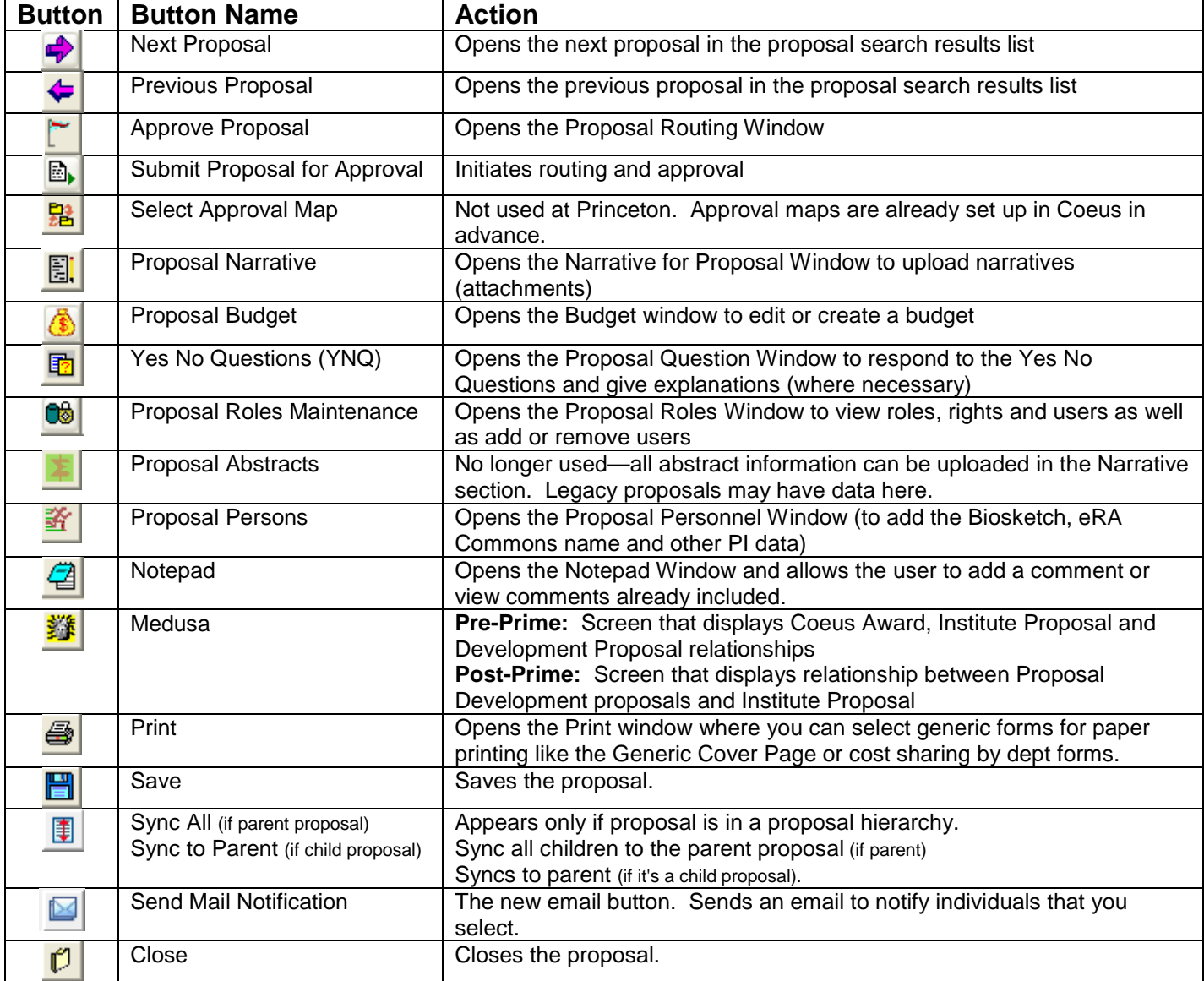

## **Narrative (Attachments) Toolbar**

This is the toolbar that is displayed when you open the Narrative Module (attachments). It includes icons for the most common tasks (grouped by functional area) for editing a narrative or adding a narrative to a proposal.

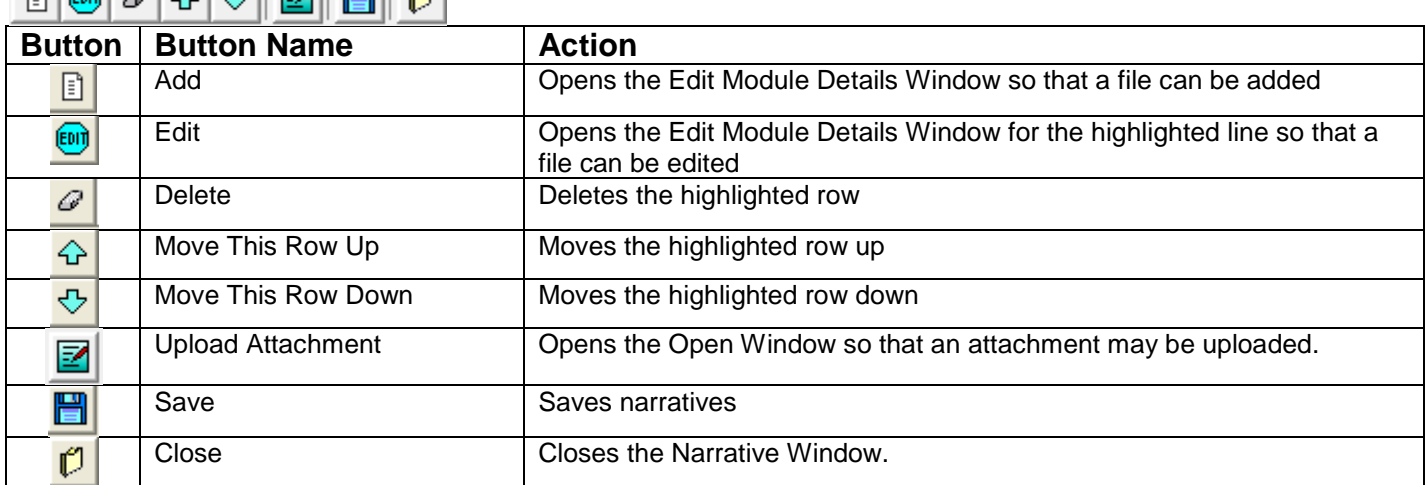

#### **Budget Toolbar**

This is the toolbar displayed when a proposal budget is opened. It includes icons for the most common tasks (grouped by functional area) for creating and editing a budget. Certain buttons may be grayed out if the budget is opened in modify mode. O

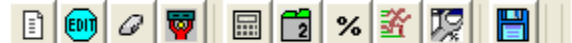

If the proposal is in a hierarchy, the toolbar has an additional button:

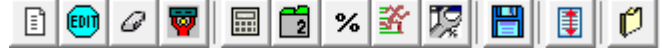

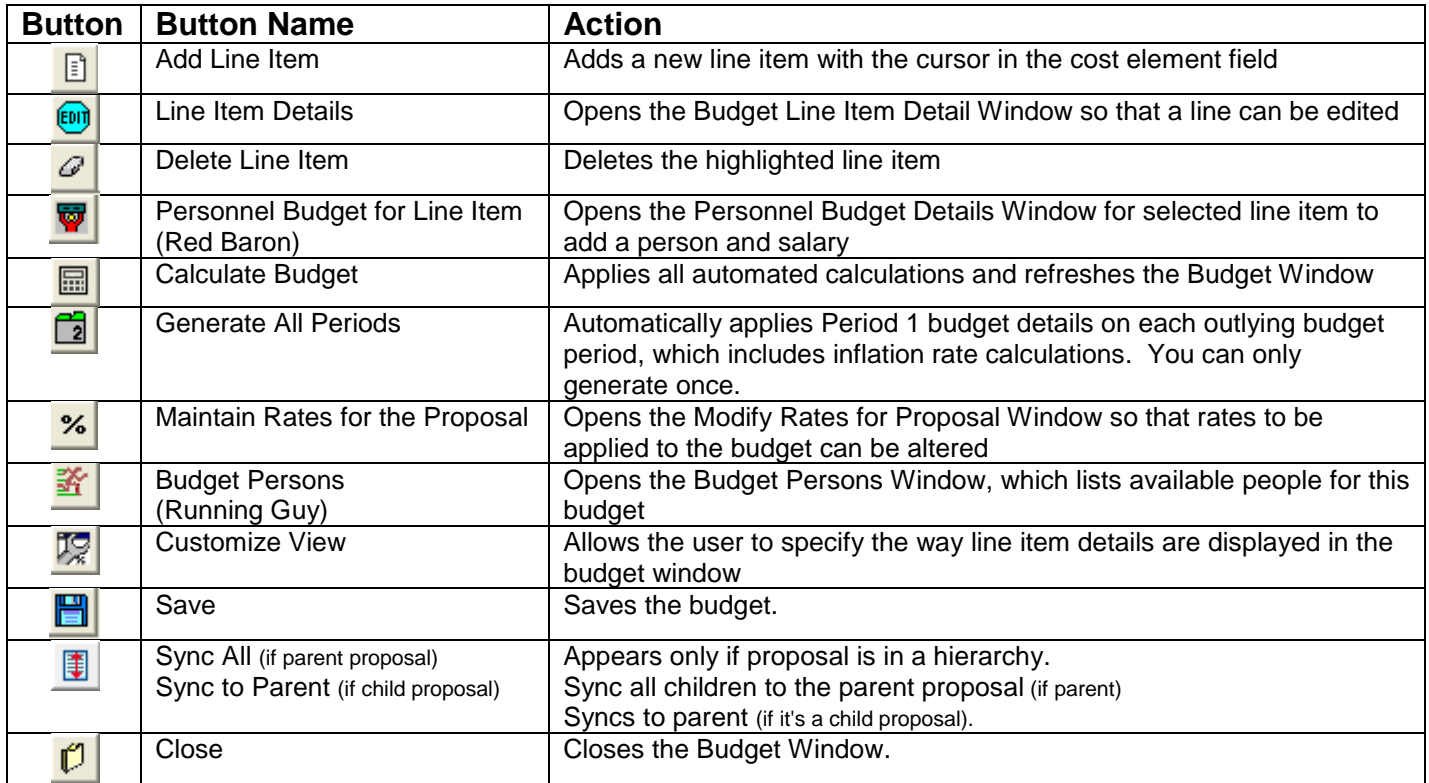

## **Institute Proposal Search Screen Toolbar**

This is the toolbar displayed during institute proposal searches. Some of these buttons will be grayed out because they are for ORPA use only. أمر المسراح المعالمين المبرار

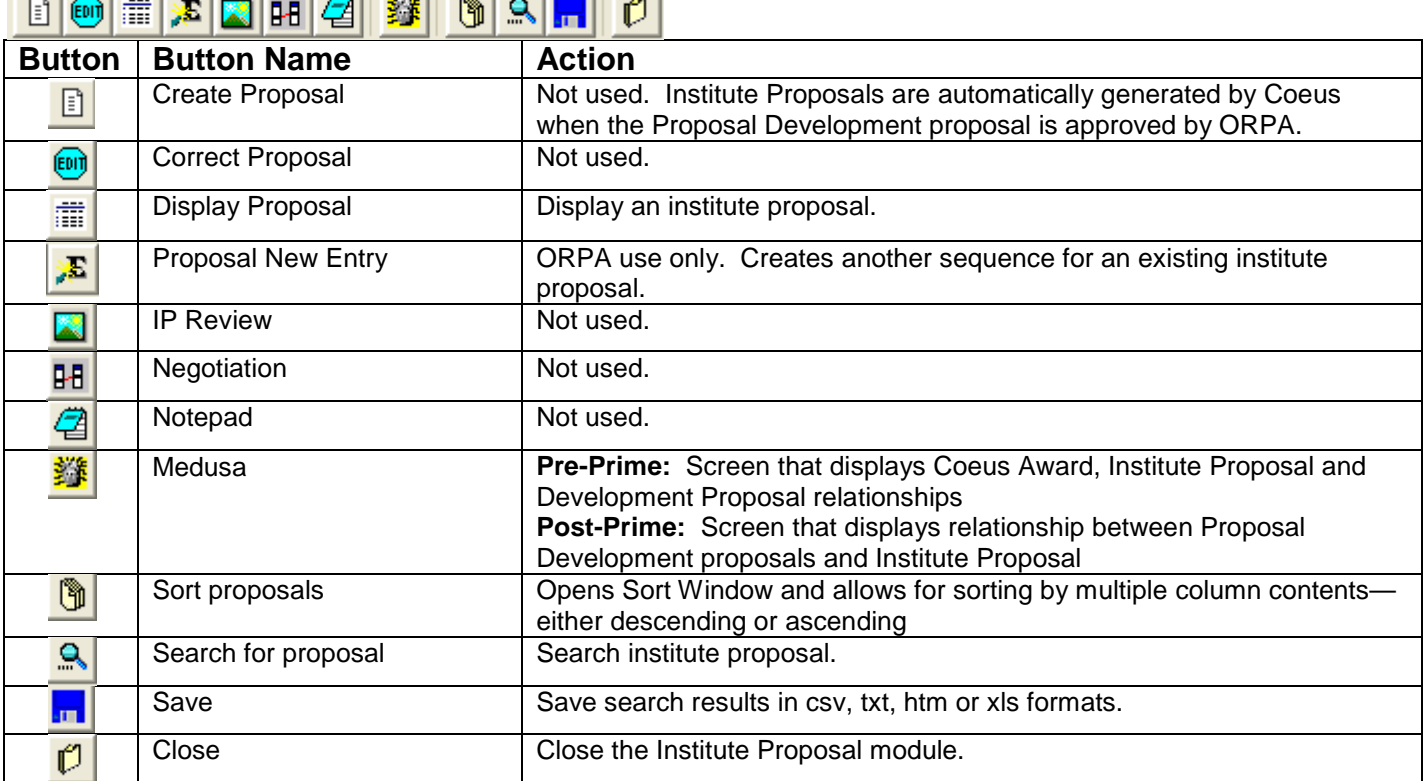

#### **Institute Proposal Toolbar**

This is the toolbar displayed when viewing an institute proposal after selecting it on the search screen. Some of these buttons will be grayed out because they are for ORPA use only.

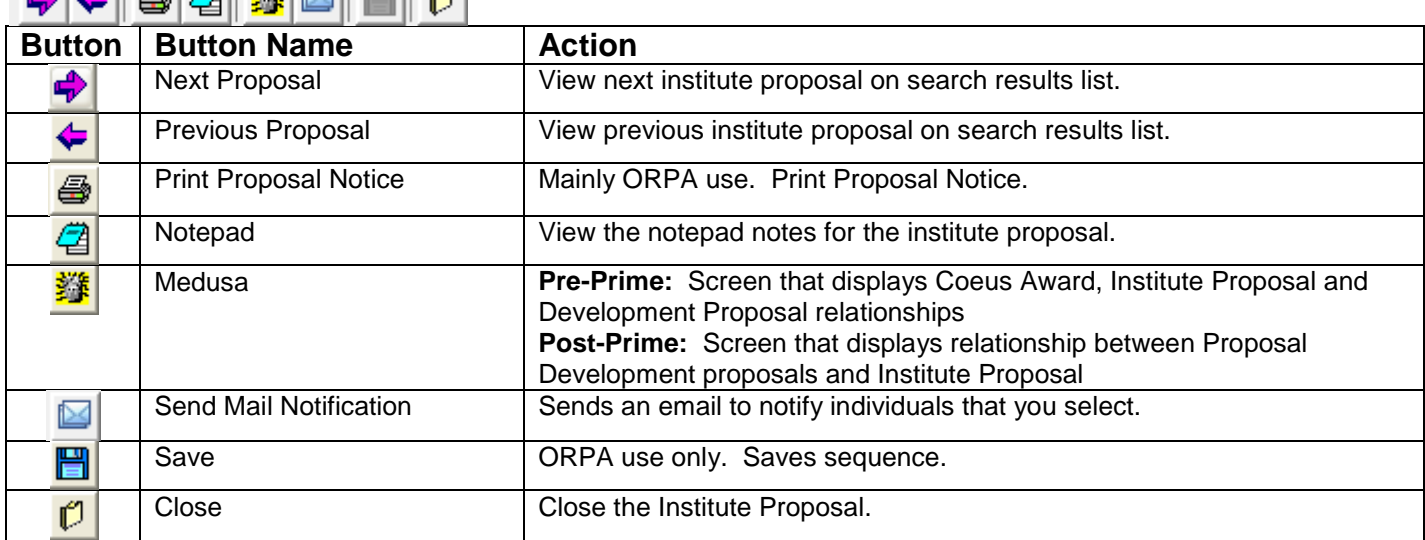

#### **Medusa Toolbar**

This is the toolbar displayed when Medusa is opened. **Pre-Prime:** This screen displays Coeus Award, Institute Proposal and Development Proposal relationships. **Post-Prime:** This screen displays relationships between Proposal Development proposals and Institute Proposal.

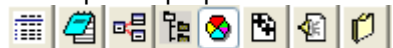

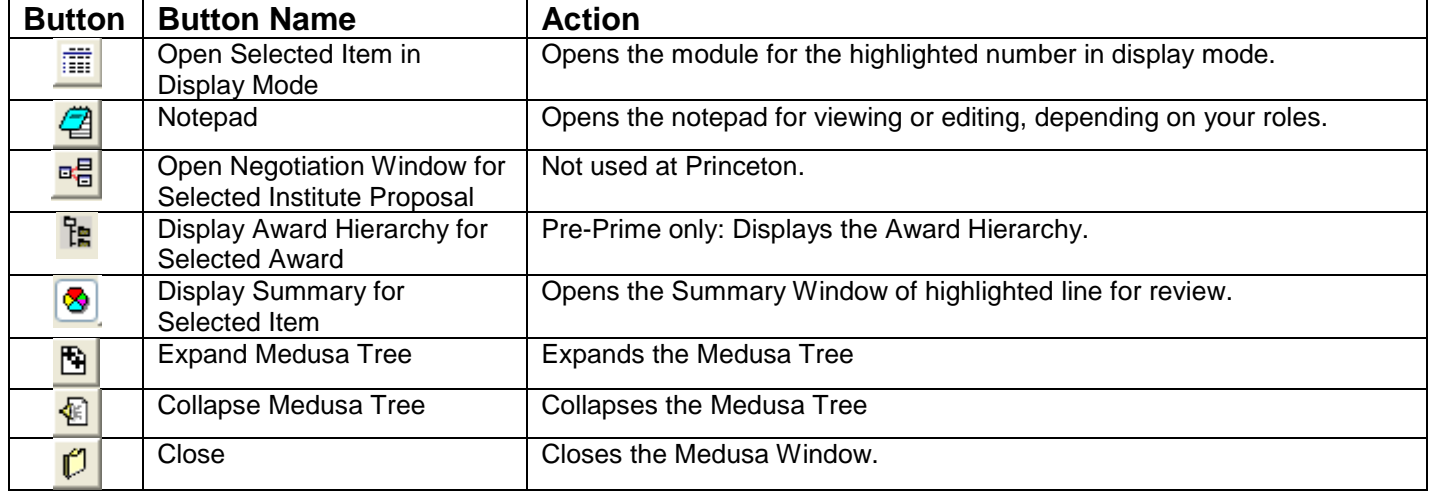

#### **Rolodex Toolbar**

This is the toolbar that is displayed when you open the Rolodex Module. It includes icons for the most common tasks (grouped by functional area) for finding a rolodex entry or adding/editing an entry. Depending on your Coeus roles, some buttons may be grayed out.

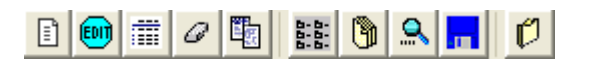

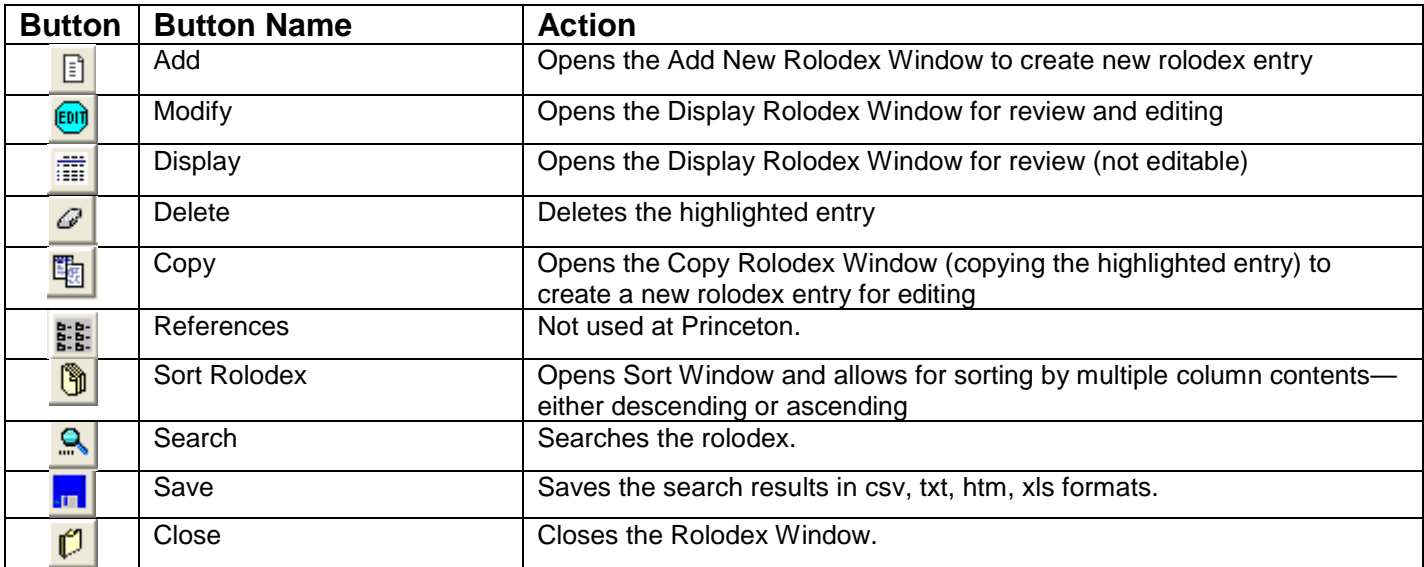

## **Awards Search Screen Toolbar**

**Pre-Prime:** This is the toolbar displayed after searching for an award in the search window. **Post-Prime:** This module is no longer used except for looking up pre-Prime legacy data.

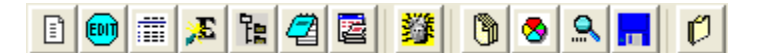

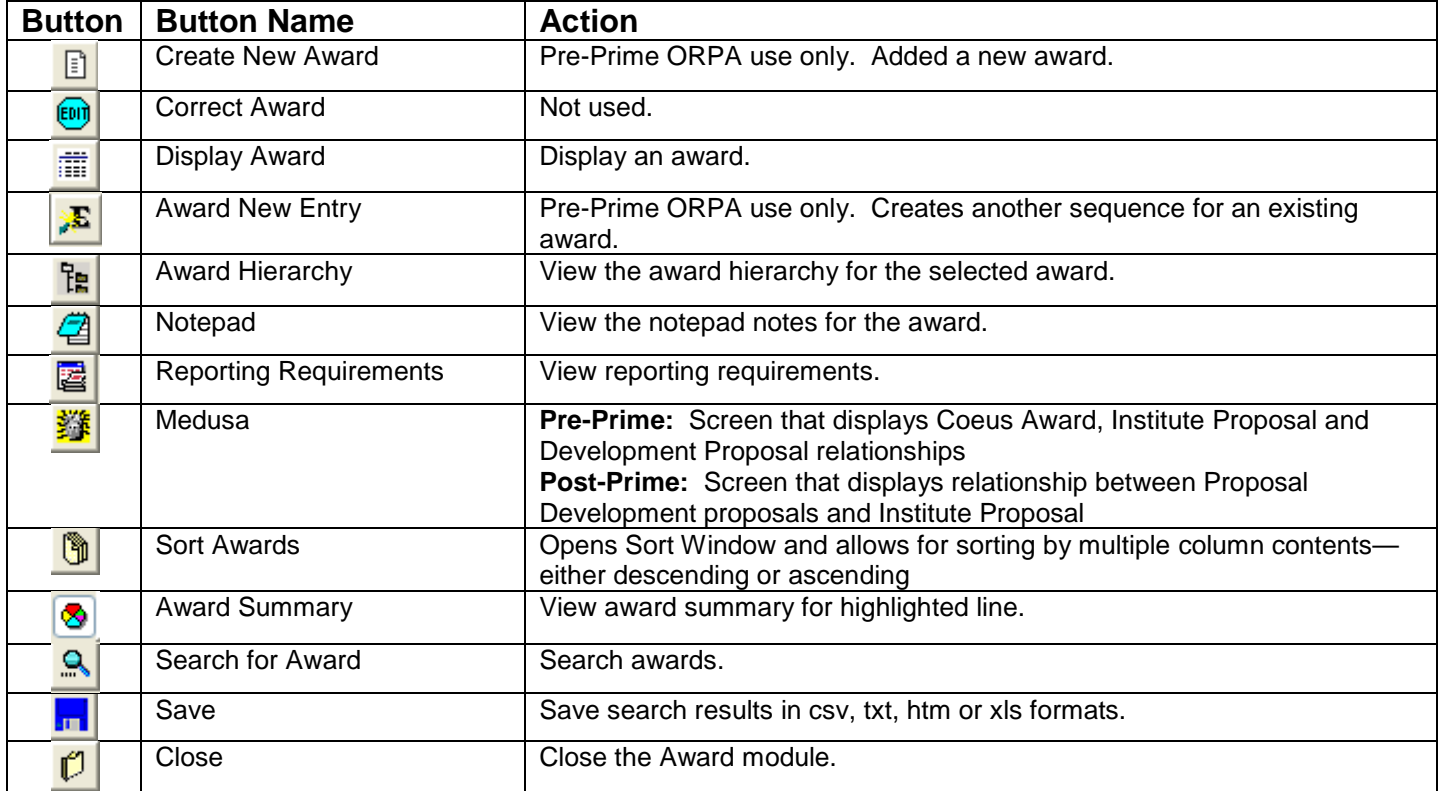

#### **Awards Toolbar**

**Pre-Prime:** This is the toolbar displayed after selecting an award in the search results window. Post-Prime: This module is no longer used except for looking up pre-Prime legacy data.

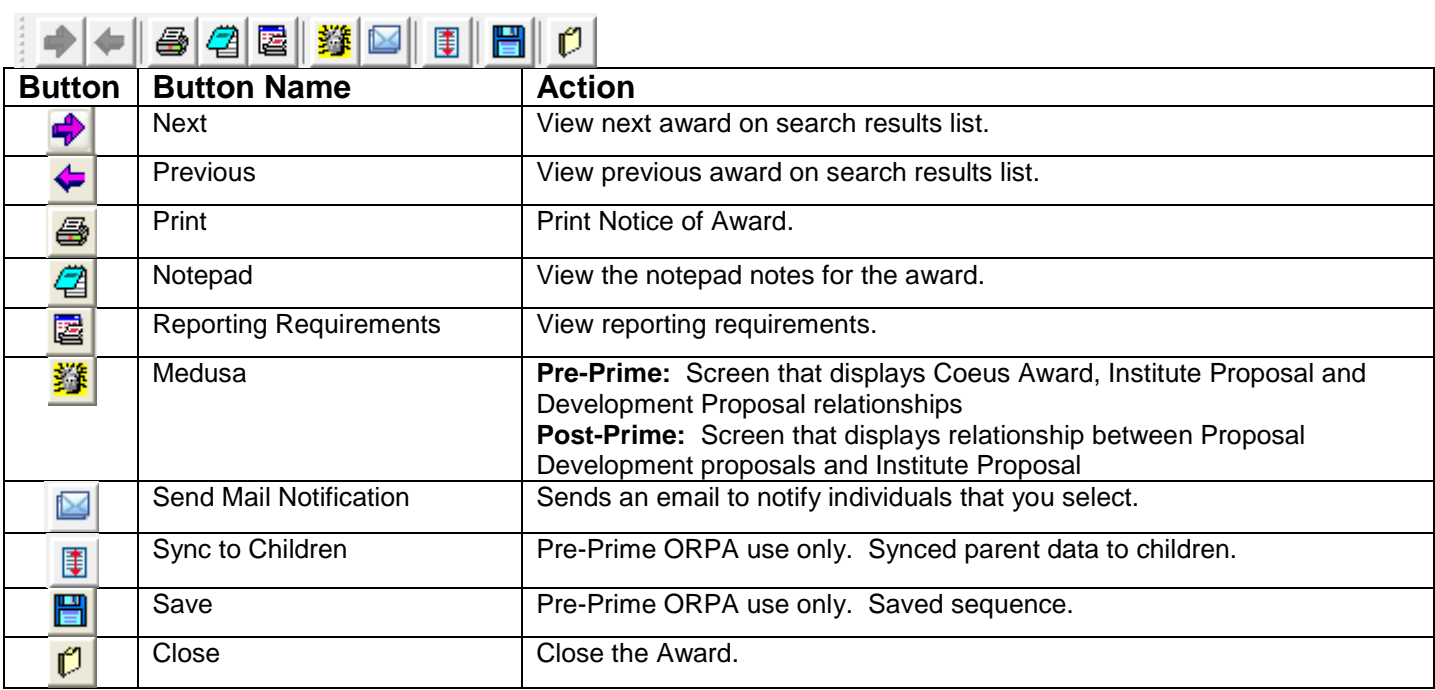

### **Subcontract Search Screen Toolbar**

**Pre-Prime:** This is the toolbar displayed after searching for a subaward in the search window. **Post-Prime:** This module is no longer used except for looking up pre-Prime legacy data.

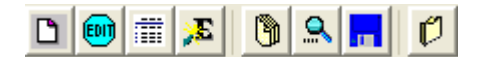

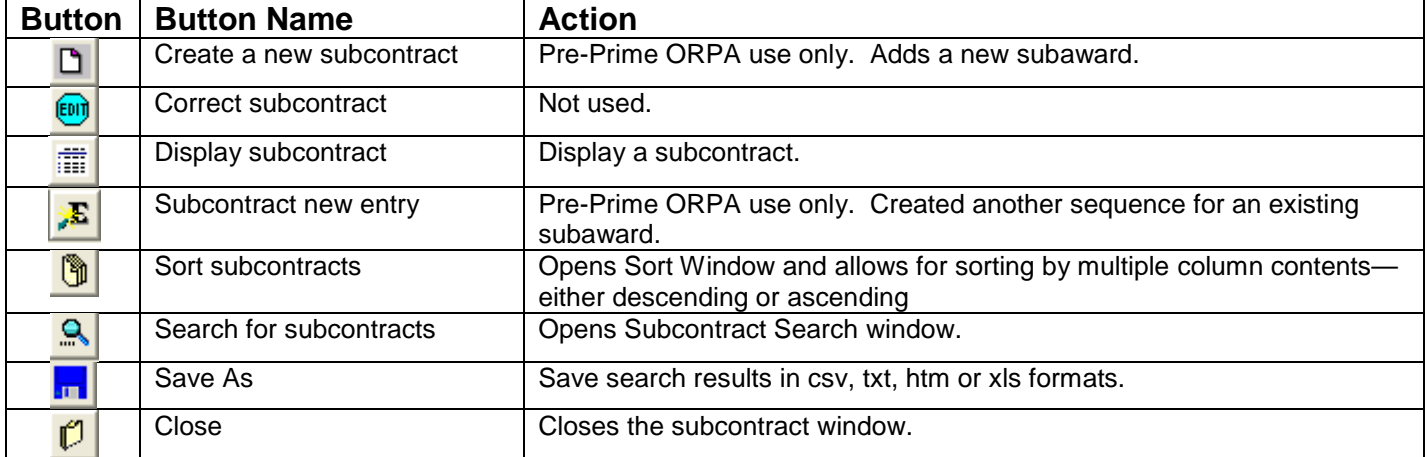

#### **Subcontract Toolbar**

**Pre-Prime:** This is the toolbar displayed after selecting a subaward in the search results window. **Post-Prime:** This module is no longer used except for looking up pre-Prime legacy data.

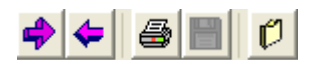

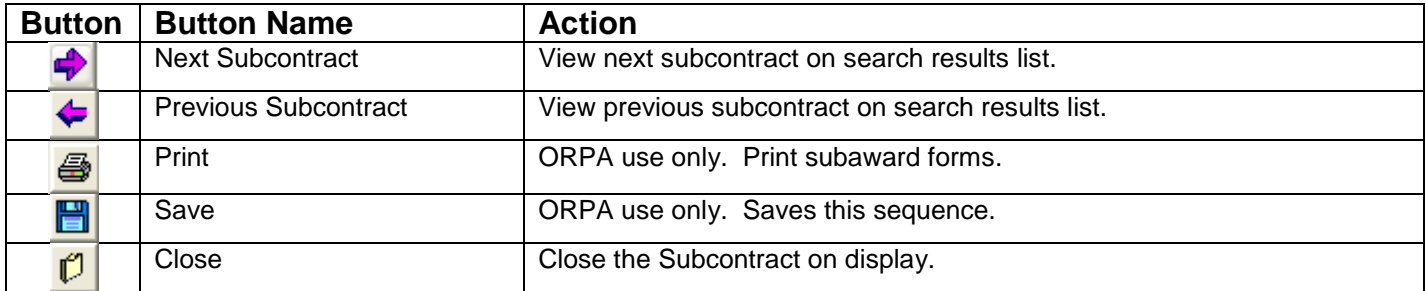

**Acknowledgment**: Thank you to Sam Gannon at Vanderbilt Medical School. This toolbar guide is an edited version of the VMS's 4.2 toolbar guide.